After your doctor completes the form, there are two options for submitting the form to Quest Diagnostics:

- You may fax the completed form to the fax number indicated on the form, or
- You may submit your completed form to Quest Diagnostics electronically using the **Upload Form** button on the dashboard
- If there is no upload button on your dashboard, your employer requires that you fax in your form by following the instructions on the form

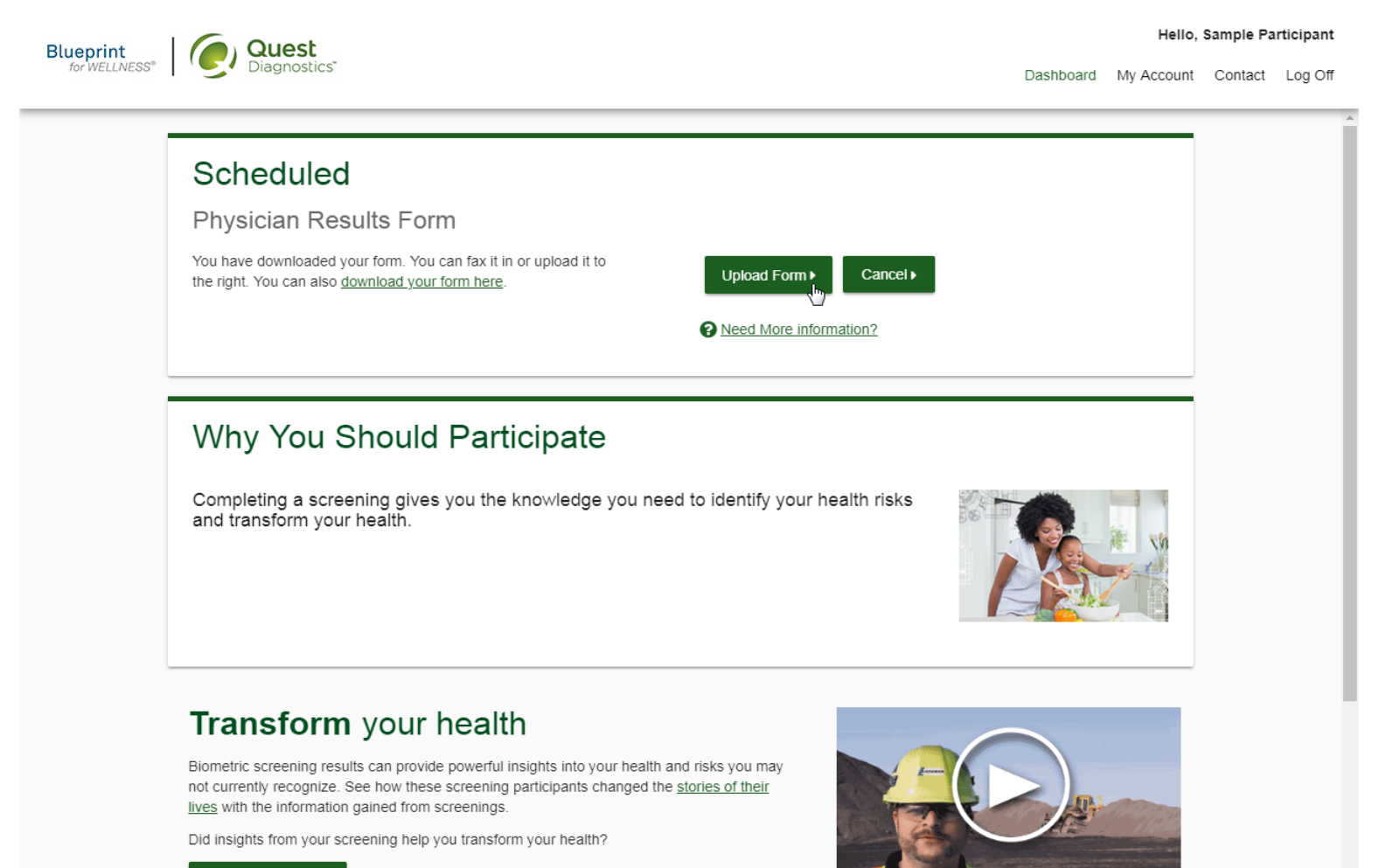

Tell Us Your Story ▶

- After selecting the **Upload Form** button on the dashboard, browse your computer for the completed Physician Results Form
- You will then arrive at the screen below (if you upload the incorrect file, you can browse your computer again by selecting the green **Change Form** button)
- In the **Input Your Results** section, validate your form by entering the measurements shown on your form

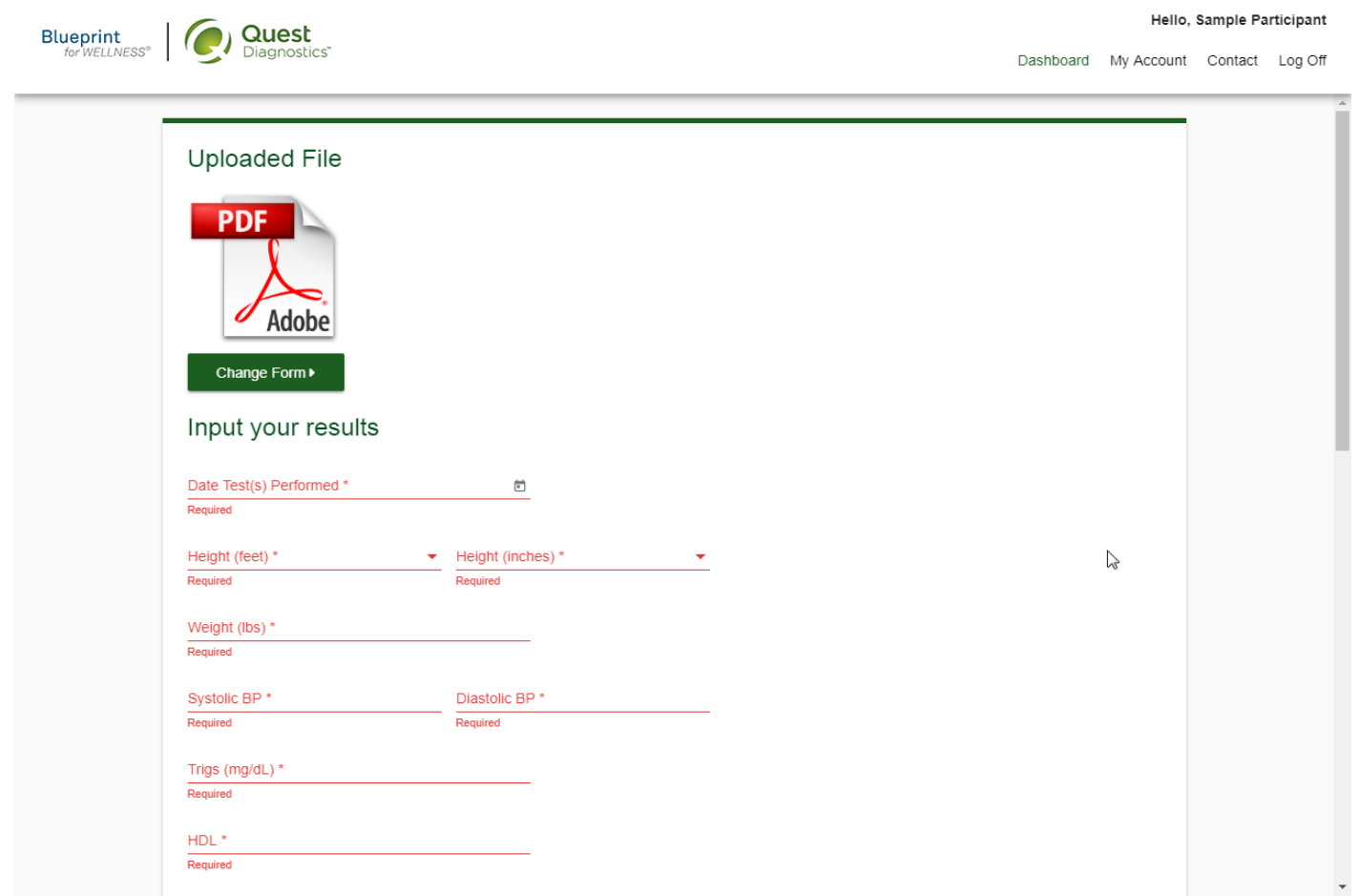

- After filling in all required information, select the green **Submit** button
- You will receive an email as notification whether your form has been processed, or rejected for any reason

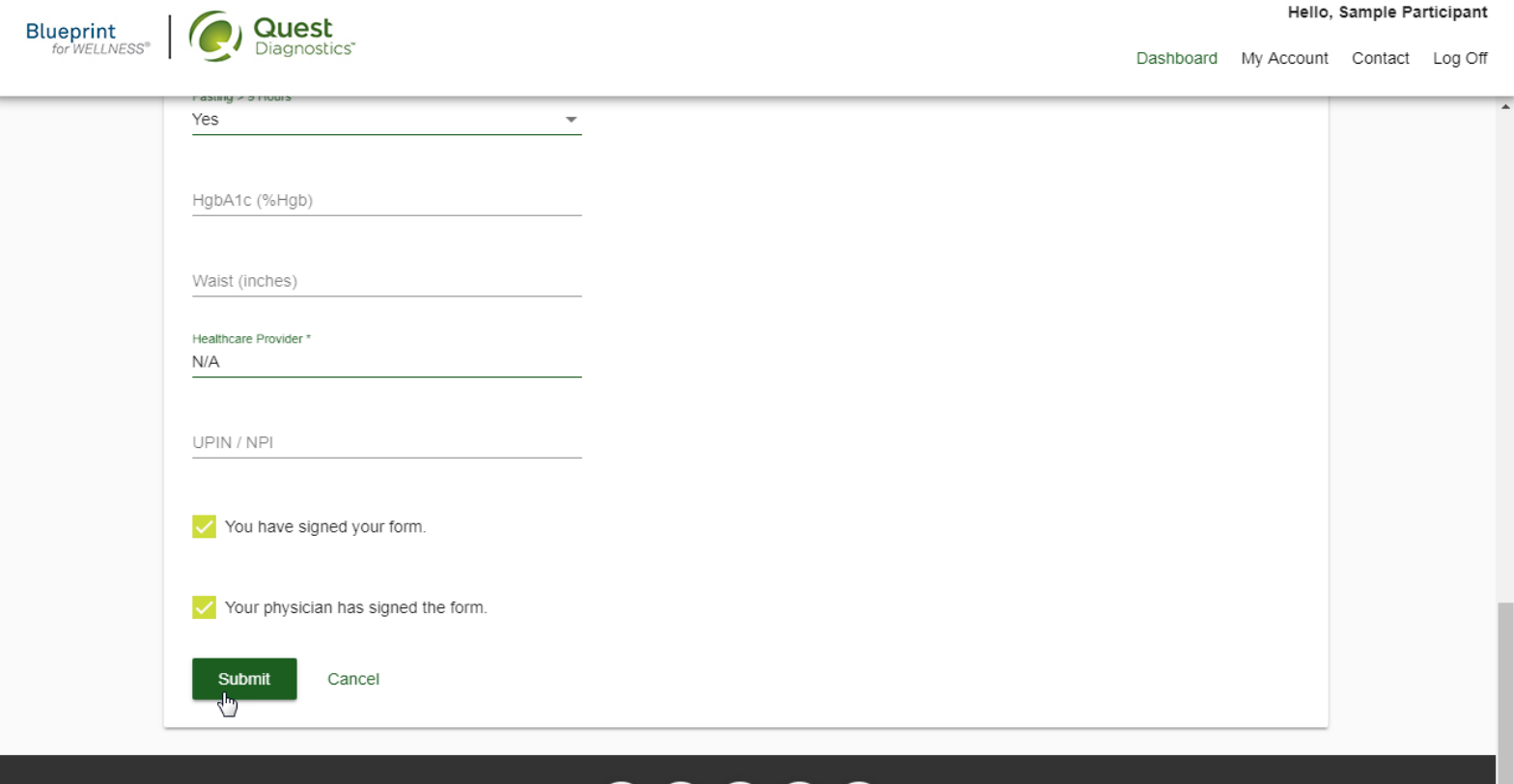

 $0$  o s  $0$  m

Contact FAQ About Us Privacy Policy Terms

Quest, Quest Diagnostics, the associated logo, Nichols Institute and all associated Quest Diagnostics marks are the registered trademarks of Quest Diagnostics. All third party marks-@ and ™- are the property of their respe

owners. @ 2000-2018 Quest Diagnostics Incorporated. All rights reserved.

Language Assistance / Non-Discrimination Notice | Asistencia de Idiomas / Aviso de no Discrimacion | 语言接助/不歧视通知